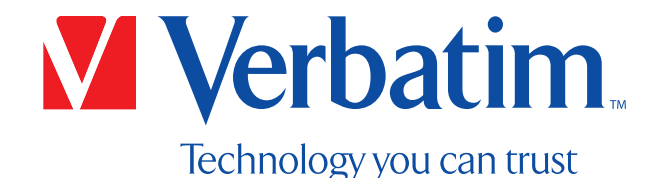

# User Manual

# External All-In-One Optical Writer

1

Congratulations on your purchase of your Verbatim External All-in-one Optical Writer. Before using the drive, please read through the following points regarding its proper use and compatibility with your system.

#### Need assistance? Contact Verbatim Support

www.verbatim.com.support/

# **Table of Contents**

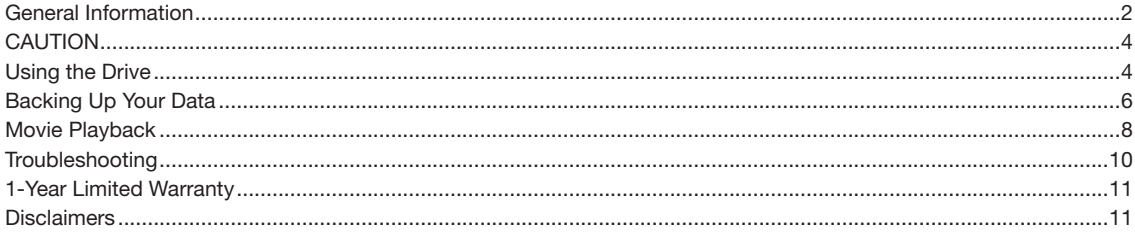

# **General Information**

#### **Minimum Hardware Requirements: Windows PC:**

- Operating System: Windows 8.1, 10 or higher  $\bullet$
- USB 3.0 or USB 2.0 port\*  $\bullet$
- At least 2GB of free hard disc space (10GB recommended)  $\bullet$

#### Mac:

- Operating System: Mac OS X or higher
- USB 3.0 or USB 2.0 port\*
- At least 2GB of free hard disc space (10GB recommended)

\*For optimal performance of your Verbatim writer, a USB 3.0 port is recommended. USB 3.0 is equivalent to USB 3.1 Gen 1 and USB 3.2

Gen 1. For more information on USB standards, please visit www.verbatim.com/usbexplained.

#### Supported Media:

- CD-R, CD-RW, CD-ROM
- DVD+/-R, DVD+/-R DL, DVD+/-RW, DVD-RAM, DVD-ROM
- BD-R, BD-R DL, BD-R LTH, BD-ROM, BD-RE, BD-RE DL, BD-RE TL, UHD BD, BD-R TL, BD-R QL
- M DISC DVD, M DISC BD-R

Biz Card discs, 8M disc adapters, or Maxi Single discs are not supported.

#### Maximum Speeds:

Note: M DISC BD-R read/write speeds are the same as regular BD-R speeds, depending on size format.

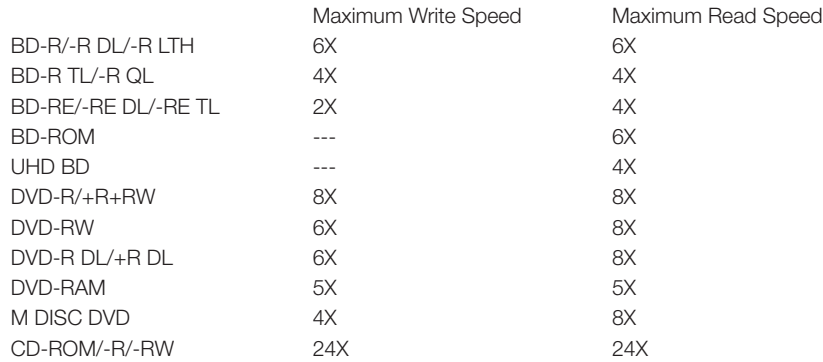

# **CAUTION**

#### Failing to follow these warnings may result in damage to the drive or your data:

- Safely remove the drive via your operating system (Windows: Taskbar > Unplug or Eject Hardware; Mac: Finder > File > Eject) before disconnecting the cable.
- Be sure the disc has stopped spinning before opening the drive door.
- Do not drop the drive or expose it to other kinds of sudden mechanical shocks.
- The device should not be operated in the vicinity of strong electromagnetic radiation sources.
- The drive should only be used horizontally to prevent damage to the media or mechanical parts.
- The drive should only be used in temperatures ranging from 50° 95°F (10° 35°C).
- If the drive is moved from a cool environment to a warm environment, please allow the drive to acclimate to the ambient temperature before operating.
- Do not place liquids on the device.
- Be sure to use the drive in a clean environment. Dust or debris inside the enclosure may damage the internal electronics.
- Opening the housing will void the warranty.
- For maximum performance, USB 3.2 Gen 1 (USB 3.0) ports are recommended. When connected to a USB 2.0 port, the performance (data transfer rate) will be lower.
- Never attach stickers or labels to discs. Using discs with stickers or labels can cause damage to the drive.

# Using the Drive

Before use, connect the USB cable to the drive using the port on the back of the drive. Make sure it is securely in place.

To connect the drive to your computer, connect the USB cable to an available USB-A port on the computer. If you have a USB Type-C® port, use the included USB-A to USB-C adapter. Power is provided through the USB cable connection.

If you experience insufficient power to operate this drive, we recommend you use a powered USB hub (not included).

Windows and Mac operating systems provide native support for basic functions such as reading and/or writing optical media, as well as backing up and restoring data (described in the Backup and Restore section page 6).

#### Loading a Disc

- 1. Press the eject button on the drive. The disc tray should open.<br>2. Place and press the disc securely on the hub in the disc tray. It
- Place and press the disc securely on the hub in the disc tray. It should lay flat.
- 3. Load the disc by pressing the eject button again or by carefully pushing the disc tray in.

#### Busy Indicator

When the drive is in use, the indicator light will be lit, and you may be able to hear the disc spinning in the drive.

#### Ejecting Discs (Windows)

- 1. Look for the "Safely Remove Hardware" icon on the taskbar. If you don't see it, you may need to select "Show hidden icons." Note: If, after clicking "Show hidden icons," you still can't find the "Safely Remove Hardware" icon, press and hold (or right-click) the taskbar and select "Customize." Under "Notification Area," choose" Select which icons appear on the taskbar" Scroll to "Windows Explorer: Safely Remove Hardware and Eject Media" and turn it on.
- 2. Press and hold (or right-click) the icon and select the hardware you want to remove.
- 3. The disc tray should automatically open. If it does not open, press the eject button.

#### Ejecting Discs (Mac)

If you are using a Mac, there are 4 ways to eject a disc:

- 1. From the desktop: Select the disc you want to eject, then choose "File > Eject."
- 2. From an optical drive: Press the "Eject" button.
- 3. From Finder: Click the "Finder" icon in the dock and open a Finder window. Then in the Finder sidebar, click the "Eject" icon next to the disc's name.
- 4. Drag the drive icon on the desktop to the trash can/eject icon.

If you are having problems ejecting a disc, try the following:

- Make sure no open apps are using the disc. If an app is using the disc, quit the app, then try to eject the disc again. If you can't quit the app that's using the disc, try to close the file that is on the disc you want to eject, then try to eject it again.
- Make sure no other users are using the disc. If another user is using the disc, log the user out, then try to eject it again.
- You can also eject a disc while restarting your computer. Navigate to "Apple menu > Restart," and click "Restart" while pressing and holding the mouse or trackpad button until the disc is ejected. You can also hold the "Option" key while restarting your Mac. When you see your disc appear on the screen, select it, then press the "Eiect" key.

#### Emergency Eject

The drive has a function that allows discs to be ejected manually in an emergency. For normal operation, we recommend following the instructions above. However, in an emergency, follow the steps below.

- 1. Ensure that the drive has stopped spinning.
- 2. Ensure that the device is turned off by unplugging the USB cable from the device.
- 3. Insert a fine-tipped object (such as a paper clip) into the small hole above the eject button. The front door will pop open and the disc tray will come out.
- 4. Carefully pull the front door to open it all the way, and then remove the disc.

# Backing Up Your Data:

This drive is compatible with native backup and restore functions on your PC.

#### Windows:

On Windows systems, using Backup and Restore (Windows 7), you can create a system image, a system repair disc, or create a full backup.

To backup, select "Start > Control Panel > All Control Panel Items > Backup and Restore" then follow the below instructions.

To create a system image:

- 1. When prompted with "Where do you want to save the backup?" select "On one or more DVDs." Then select your writer and click "Next."
- 2. On the "Confirm your backup settings" menu, you should see your writer listed. Double check the amount of disc space and make sure you have the right media available. Choose the drive(s) on your computer you want to be backed up and select "Start backup."
- 3. Insert a blank disc into your writer. Click "OK" and then "Format" to start your backup. Note: we recommend labeling your disc before inserting it to keep track of your backups.
- 4. It may take some time to create your backup. You can still use your computer while it is backing up, but new files or changes to existing files WILL NOT be backed up. If your backup needs to span multiple discs, you will be prompted to insert the next disc when needed. You will need to format each disc.
- 5. Once your backup is complete, you will be asked if you want to create a system repair disc. You can do this now or later, following the steps below.

To create a system repair disc:

- 1. When prompted with "Where do you want to save the backup?" select your writer and click "Create disc."<br>2. Insert a blank disc into your writer. Click "OK" and then "Format" to start your backup. Note: we recommer
- 2. Insert a blank disc into your writer. Click "OK" and then "Format" to start your backup. Note: we recommend labeling your disc before inserting it to keep track of your backups.
- 3. When the repair disc is done, you can click "Close" to eject the disc, then "Close" again to exit.

To create a full backup:

- 1. Select "Create a new, full backup" A progress bar will appear while your backup is being prepared.
- 2. Insert a blank disc into your writer. Click "OK" and then "Format" to start your backup. Note: we recommend labeling your disc before inserting it to keep track of your backups.
- 3. It may take some time to create your backup. You can still use your computer while it is backing up, but new files or changes to existing files WILL NOT be backed up. If your backup needs to span multiple discs, you will be prompted to insert the next disc when needed. You will need to format each disc. You can click "View Details" to see the progress of your backup.
- 4. You will be notified once your backup is complete.

You can use your backup discs to restore files for a single or multiple users on your computer. See below for restoration instructions:

- 1. Insert the disc containing the file(s) you wish to restore.
- 2. When prompted, click on "Select another backup to restore files from." Select the backup period you wish to restore from, select your writer, then click "Next."
- 3. Check the box next to "Select all files from this backup." Then click "Next."
- 4. When asked "Where do you want to restore your files?" you can either choose "In the original location" or browse for a new location. Then click "Restore."
- 5. If your backup spans multiple discs, you will have to follow this process for each disc.
- 6. You will be notified once your backup is restored. You can either view your restored files or click "Finish."

#### Mac:

On Mac systems, this drive allows you to backup and restore data using a burn folder.

1. If you want to keep the burn folder on the desktop, click on your desktop. Otherwise, open the window where you want to keep the burn folder.

- 2. Choose "File > New Burn Folder," then type a name for the folder. Note: You will need to have a drive connected, either internal or external, that can burn discs to see the "New Burn Folder" command in the File menu.
- 3. Drag the items you want to burn to a disc to the burn folder. The items you want to burn will appear as aliases in the burn folder; the original items will remain in their respective folders in Finder.
- 4. Once you're done selecting your file(s), right-click on the folder and select "Burn to disc." You can change the disc name or speed, then click "Burn" to start.
- 5. It may take some time to create your backup. You can still use your computer while it is backing up, but new files or

For quick access to the burn folder in the future, drag it to the Favorites section of the Finder sidebar.

If Finder can't find the original file for an alias, it will ask whether to cancel burning or to continue without that item. If you cancel, the disc will remain empty.

You can use your backup discs to restore files for a single or multiple users on your computer. See below for restoration instructions:

- 1. Insert the disc containing the file(s) you wish to restore.
- 2. Double-click on the disc icon on your desktop to open.
- 3. Drag and drop the file(s) to where you want them restored and saved.

#### Movie Playback

If you would like to play DVD or Blu-ray movies using this device, you will need movie playback software (not included) and your computer will need to meet the minimum hardware requirements indicated by the playback software.

Note: To check to see if your computer is capable of Blu-ray movie playback, download and run CyberLink BD Advisor at the following link:

https://www.cyberlink.com/prog/bd-support/diagnosis.do

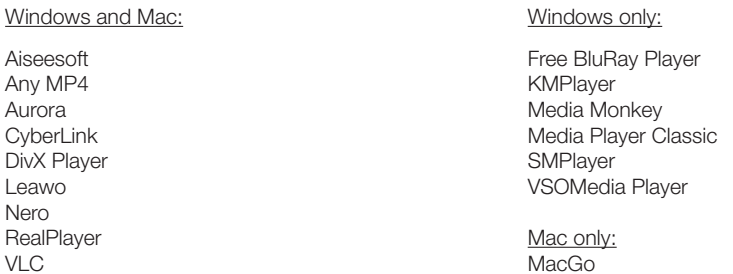

Verbatim does not offer technical support for 3rd party software products. Please contact your software vendor if support is needed.

### **Troubleshooting**

If you're having trouble using this device, please go through the common issues below before contacting technical support.

#### Hardware Requirements

• Does your system meet the minimum hardware requirements? See the list of minimum hardware requirements on pages 2-3.

#### Software Requirements

- If attempting to play movies, does your system have movie playback software installed? Does your system meet the software vendor's hardware specifications? See the list of software recommendations on page 8.
- Is your OS up-to-date?

#### Connect the Verbatim Device

- Is the cable connected properly to your computer and device?
- Does the device have power? Try ejecting the disc to see if the device is getting power.
- Does your OS recognize the drive? If not, try inserting a disc into the drive.
- Is your USB port working? If not, try another USB port or check your Universal Serial Bus Controllers in your Device Manager.
	- o Ensure your USB driver is up-to-date.
	- o Check your USB selective suspend settings. Advanced power settings may disable power to your USB port.
- Windows: Is Fast Startup turned off? In Windows 10, Fast Startup disables some USB connections. Check your power options to ensure it is disabled.
- Is the drive enabled? In Windows, check your device manager to ensure the drive is enabled.

#### Recording Speed

• This writer is USB 3.0 compliant. While USB 3.0 supports recording speeds higher than 6X, if this drive is connected to a USB 2.0 port the maximum CD recording speed is 6X. Maximum media read/write speeds can be found on page 3.

#### Media Formats

• Check to ensure you are using supported media. See the list of supported media on page 3.

# 1-Year Limited Warranty

Verbatim Americas, LLC warrants this product to be free from defects in material and workmanship for a period of one year from the date of original purchase ("the Warranty Period"). This warranty excludes batteries. If this product is found to be defective within the Warranty Period, it will be replaced at no cost to you. You may return it with your original cash register receipt to the place of purchase or contact Verbatim. In the U.S. and Canada, call 800-538-8589. Product replacement is your sole remedy under this warranty, and this warranty does not apply to normal wear or damage resulting from abnormal use, misuse, abuse, neglect or accident, or to any incompatibility or poor performance due to the specific computer software or hardware used. VERBATIM WILL NOT BE LIABLE FOR DATA LOSS OR ANY INCIDENTAL, CONSEQUENTIAL OR SPECIAL DAMAGES, HOWEVER CAUSED, OR FOR BREACH OF ANY IMPLIED WARRANTIES, INCLUDING MERCHANTABILITY OR FITNESS FOR A PARTICULAR PURPOSE. This warranty gives you specific legal rights and you may also have other rights which vary from state to state. Certain states do not allow limits on consequential damages, so these limitations may not apply to you.

More information can be found at www.verbatim.com/warranty.

#### **Disclaimers**

USB Type-C® and USB-C® are registered trademarks of USB Implementers Forum.